## 【保護者のみなさまへ】 オンライン学習サイトへの手順

オンライン学習は Google サイトを使って行います。Google サイトを使用していない芳は,検索 サイトで「Google」と検索し,Google サイトを表示してください。 Google サイトへのログインが 。。<br>必要ですので,以下の手順でお願いします。

※すでにご自身の Google アカウントを持っている芳は,アカウントの迢茄・変更をお蹴いします。

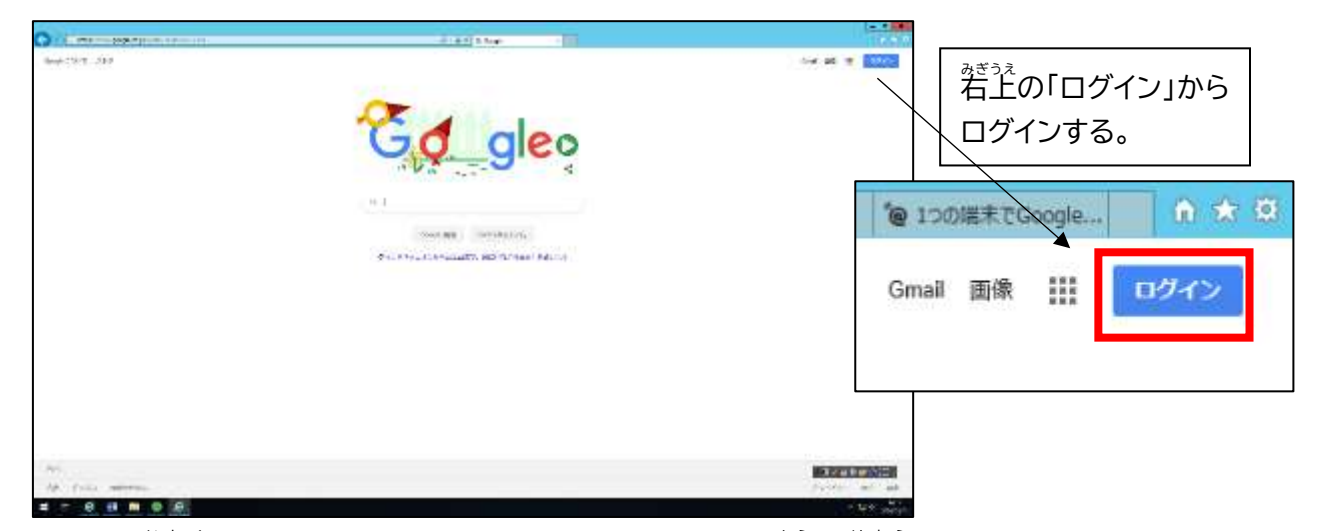

(1) ご自宅のパソコン・スマートフォン・タブレット等を利用して,学校から配布された自分用 Google アカウント(画面では「メールアドレスまたは電話番号」と装<sup>う</sup>に<br>-<sub>はいふ</sub><br>配付されたアカウントを「入 力)でログインしてください。

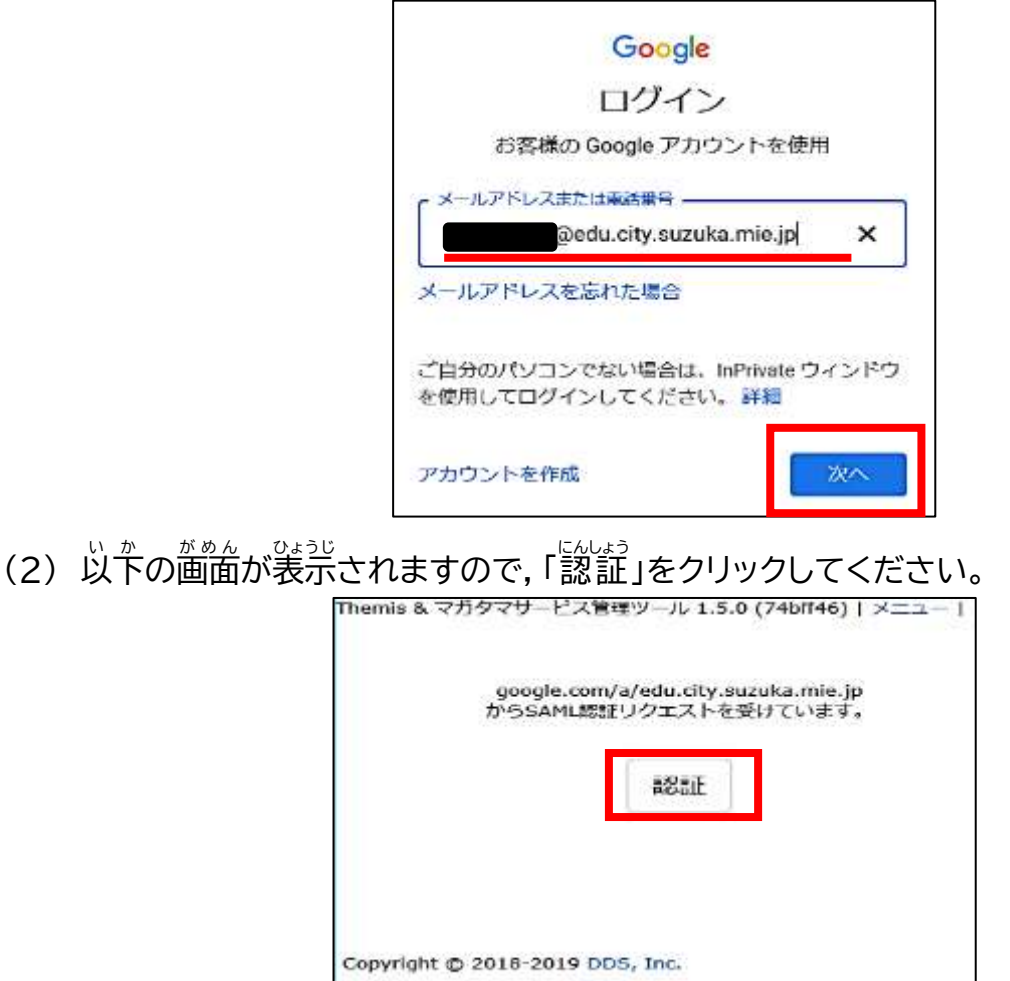

(3) 学校 がっこう の「ユーザー選択 せんたく 」にアカウント(〇〇〇〇@edu.city.suzuka.mie.jp の〇〇〇〇部分)を └ッ<sup>ぅりょく</sup> 」 、」。<br>入 力し, 「児童生徒タブ」を選択してパスワードを入 力し, 「認証」をクリックしてください。

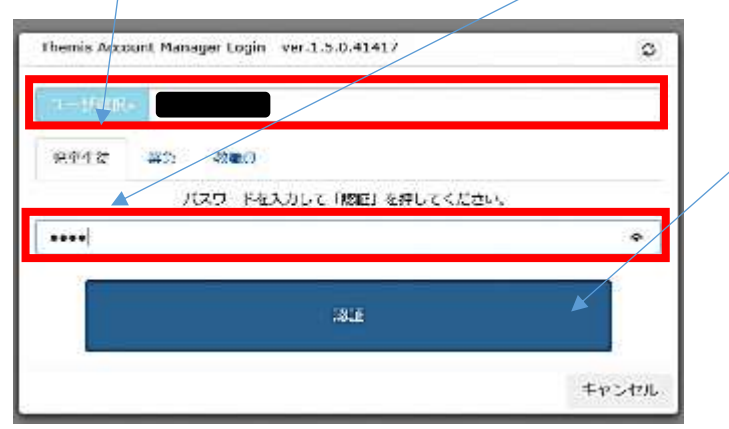

(4) Google サイトへのログインが完了 かんりょう しました。

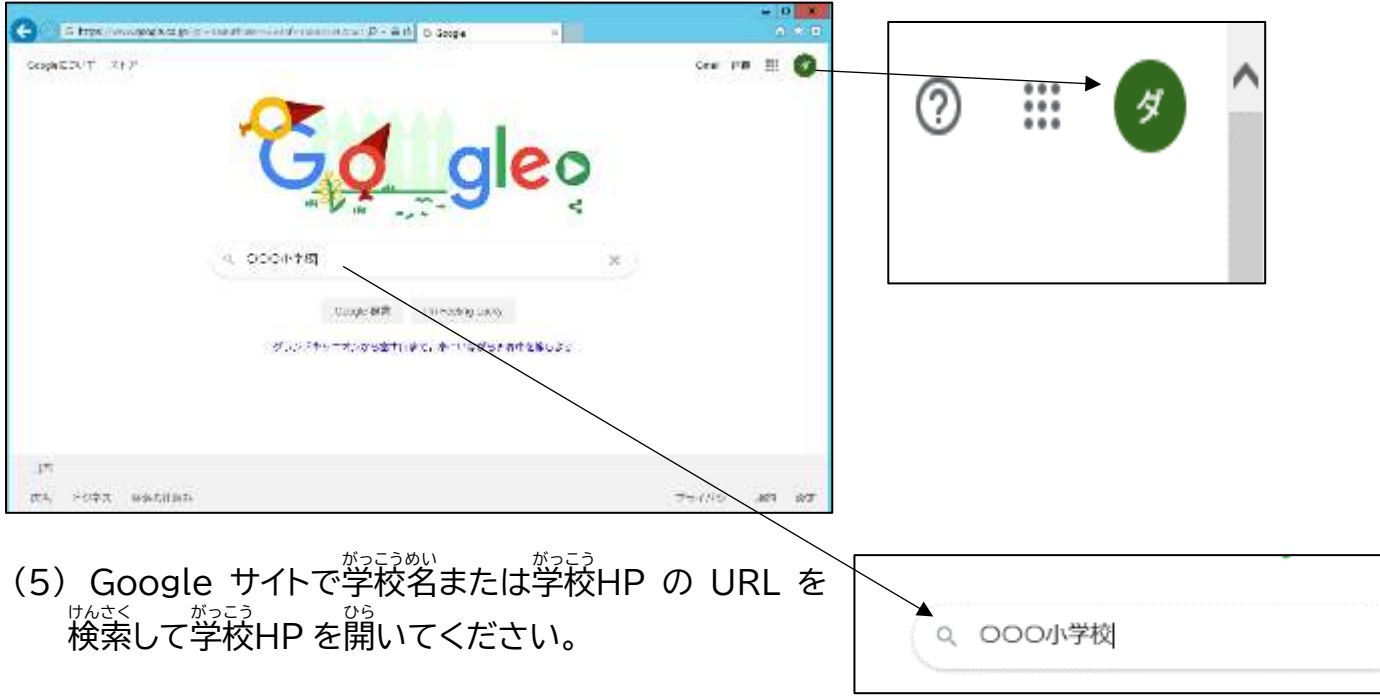

- (6) ホームページにオンライン学習専用ページへのリンクがありますので、そのリンクを利用して オンライン学習専用ページにアクセスしてください。
- (7) オンライン学習家 背角ページに学習に使用する「ミライシード」・動画配信へのリンクがあります。

※オンライン学習の際にぱ必゚ず学校から配布されたアカウントを利用してください。手順がわかりに くい場合は学校へ蔄い舎わせてください。